# FORWARD TO ELECTRONIC EDITION

This section describes the methods and software requirements for efficient use of this electronic edition of:

*Commemorative Postal Markings of French Indo-China, Viet-Nam, Cambodia, Laos through 1975/76***.**

#### *Adobe Acrobat Reader*

All year catalog files in this edition are encoded in Adobe Portable Document Format (PDF) and require the free Adobe Acrobat Reader for viewing. This software is available at URL: http://www.adobe.com/products/acrobat/readstep2.html. We strongly recommend using version 5.0.5 Acrobat Reader with Search that allows searching on the full text index included in this edition. This version is downloaded by selection the option: "Include option for searching PDF files and accessibility support (longer download)".

### *CD-ROM Contents*

This edition is released on two CD-ROM's:

- disk 1 contains French Indo-China (section 1), Cambodia (section 4), and Laos (section 5);
- disk 2 contains the State of Viet-Nam (section 2), Republic of Viet-Nam (section 3), the Democratic Republic of Viet-Nam (section 6) and the National Liberation Front for South Viet-Nam (section 7).

Each CD-ROM contains the catalog introduction section, full text index, and Web Browser navigation page.

The contents of both CD-ROMs can be copied to the same directory structure on your computer hard disk, overwriting the duplicated files.

#### *Catalog Navigation Page*

The Web Browser navigation page allows easy navigation of the catalog contents. Microsoft Internet Explorer version 6 is recommended for use. The navigation page appears as:

## Commemorative Postal Markings of French Indo-China, Viet-Nam, Cambodia, Laos through 1975/76

### **Introduction**

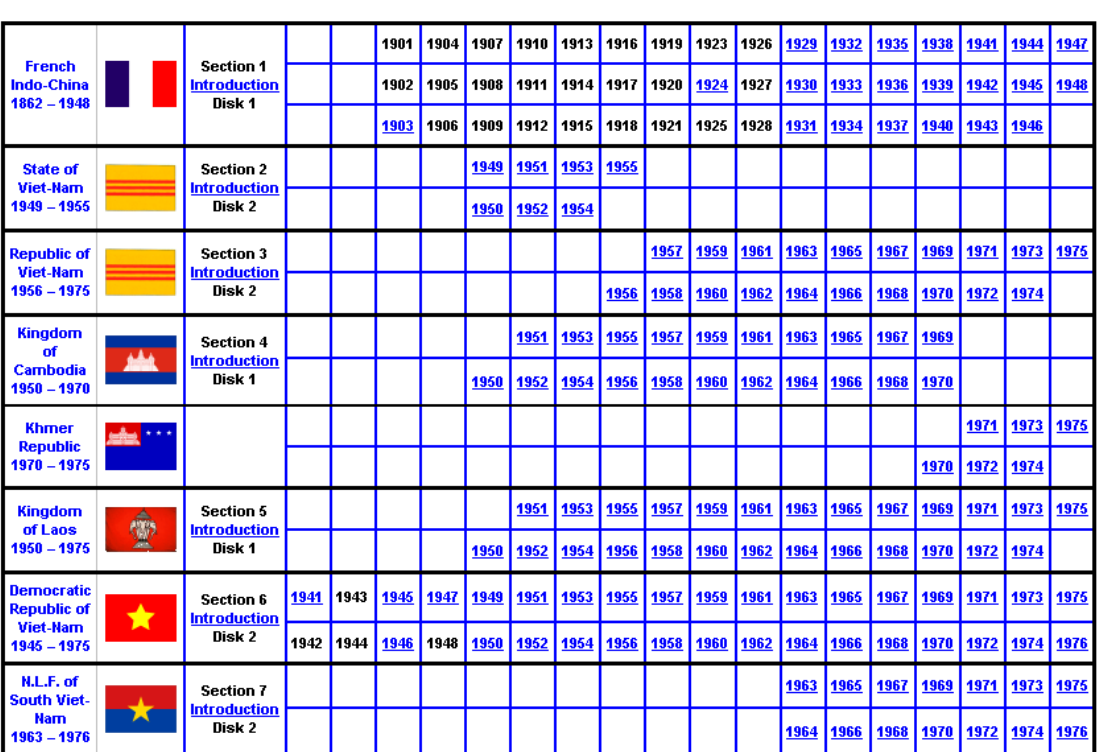

**Forward to Electronic Edition** 

The key to navigation within the catalog is that underlined text is 'linked' to the corresponding PDF file. Thus 'clicking' on 1950 will load and open, using Adobe Acrobat Reader, that specific catalog year. Using the Web Browser 'back' control will return to this navigation page.

This catalog navigation page is located on both CD's and is in the 'root' directory with the file name of Commemorative Postal Marking.htm. The proper method to access this file is:

- Start Microsoft Internet Explorer;
- Use the File | Open menu selection (as illustrated);

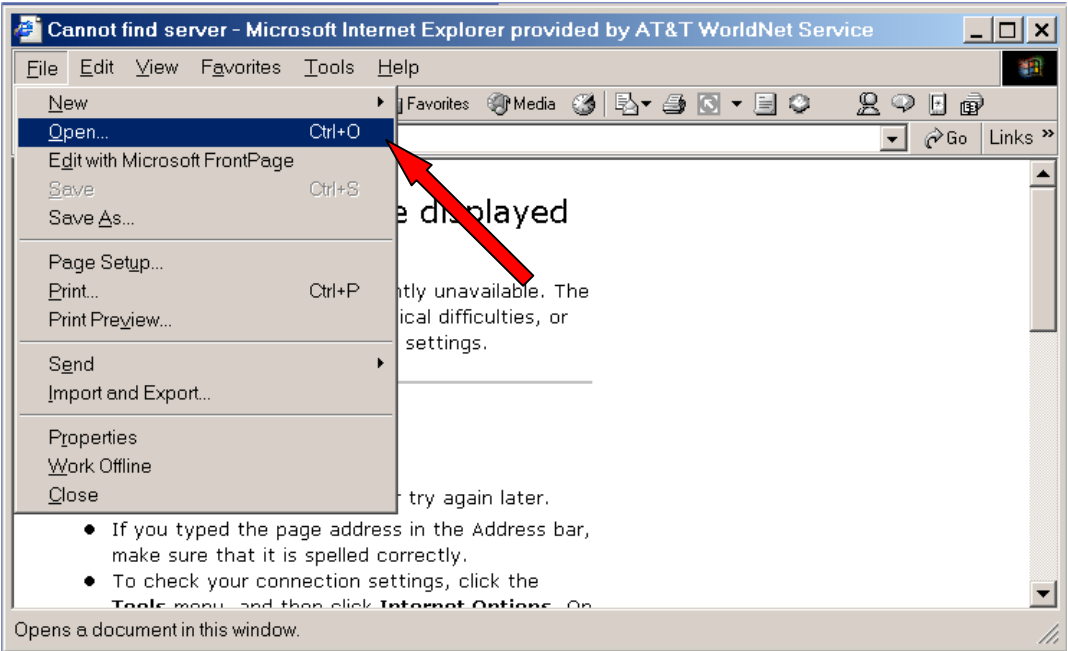

• This action will open a dialog windows as;

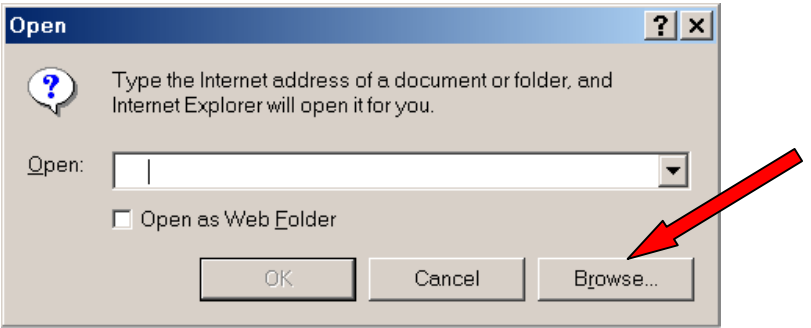

• Click the Browse button, this will result in the following File Open window; navigate to the proper CD-ROM drive and select the file **Commemorative** Postal Marking.htm and select the Open button;

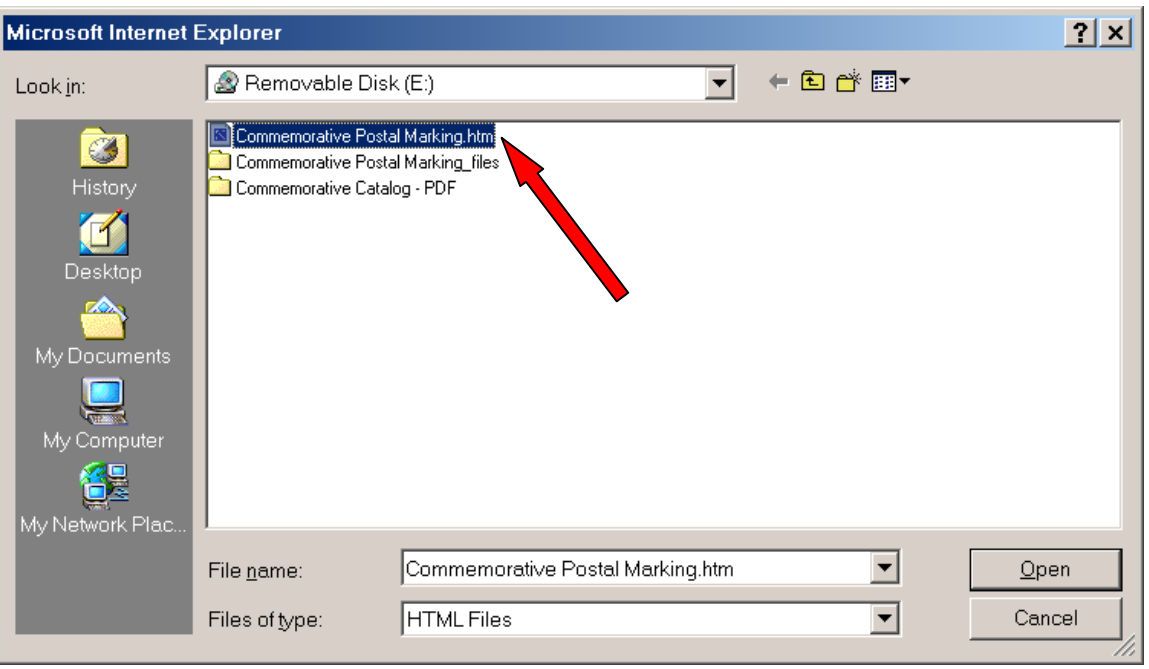

• This action will load the catalog navigation page into the Web Browser.

As the catalog navigation page references files on both CD's; selecting a catalog file that is located on the other CD will result in a Web Browser error message "This page cannot be displayed" as illustrated:

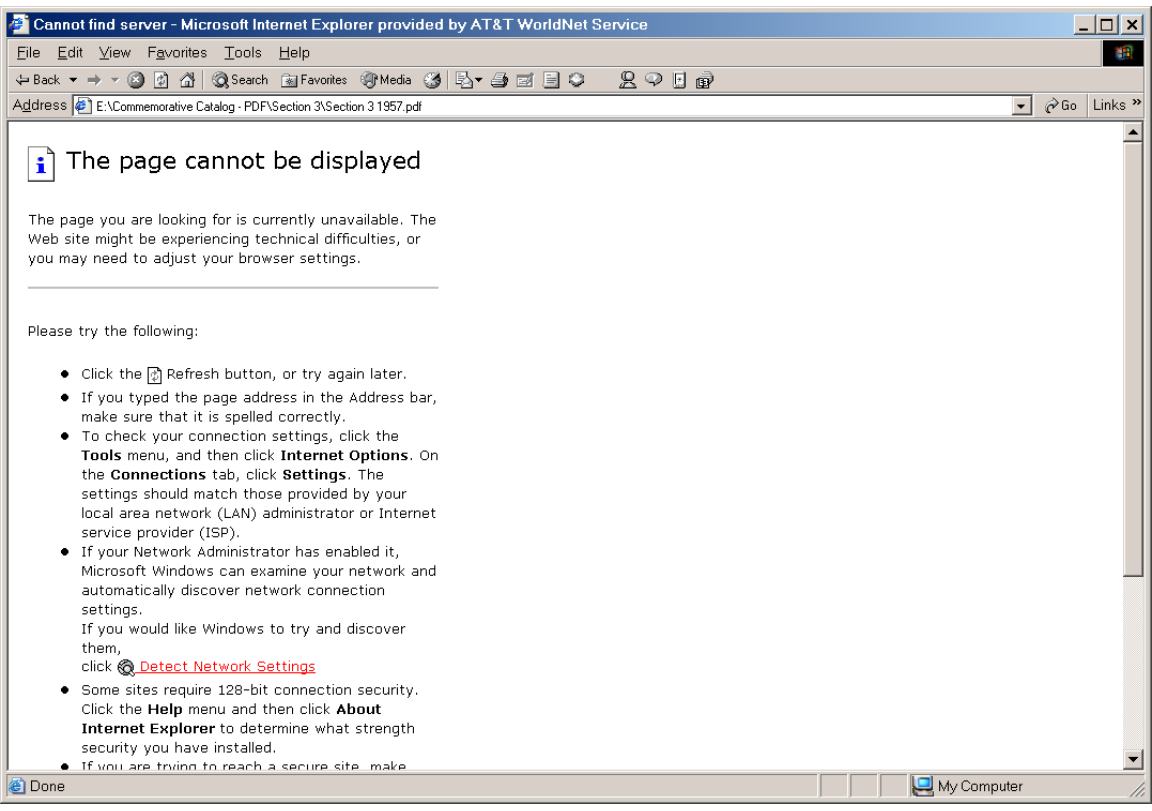

In this instance remove the current CD and insert the other.

#### *Full Word Index*

Once Adobe Acrobat Reader is loaded, the process to access the full word index is:

• Select the Edit item from the menu bar and navigate to the Search and Select Indexes item;

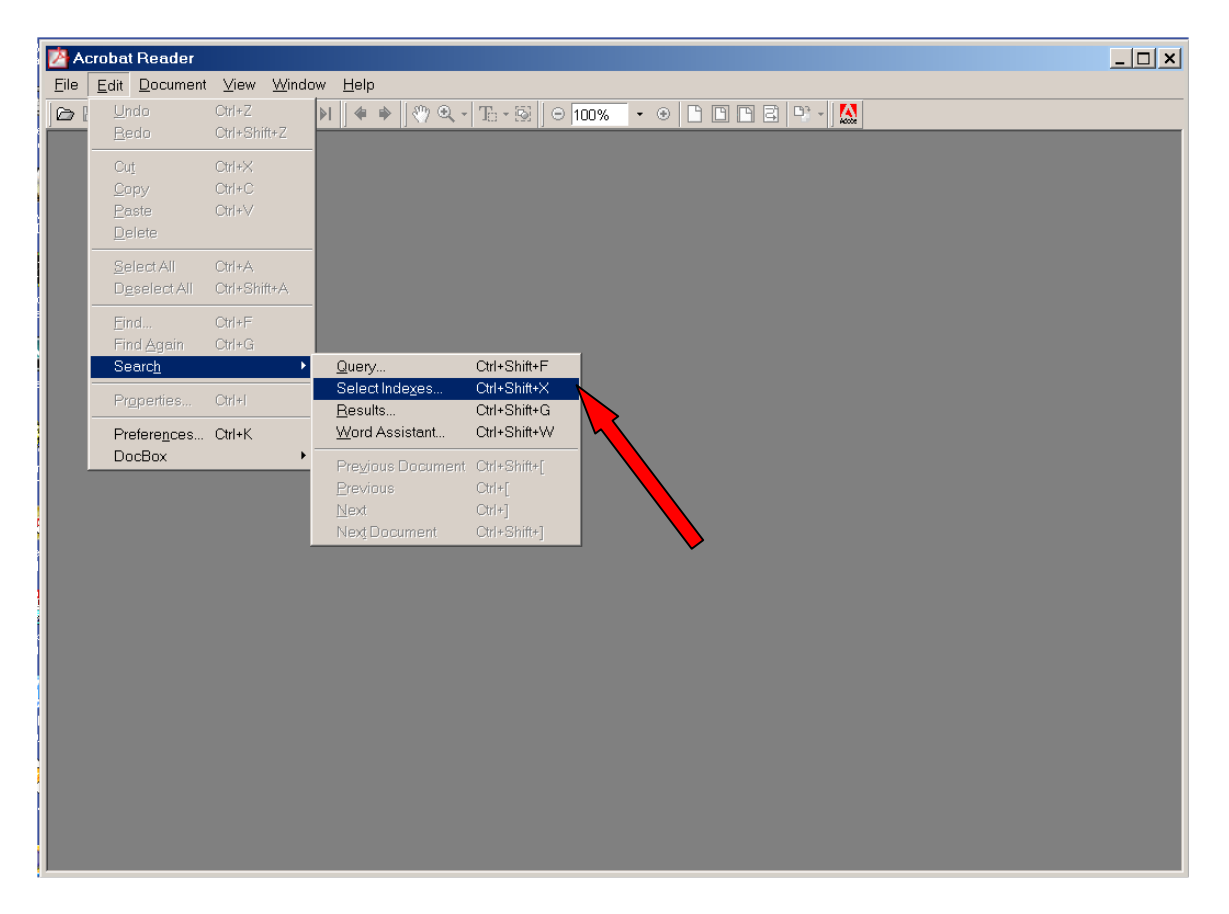

• These action will open a file dialog as:

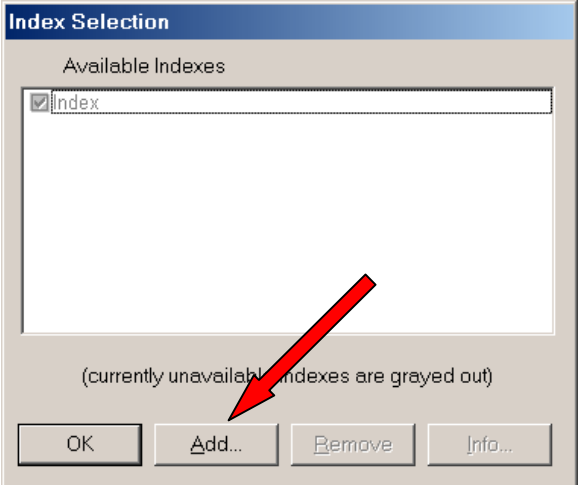

• Select the Add button and navigate the CD-ROM directory structure to the full word index;

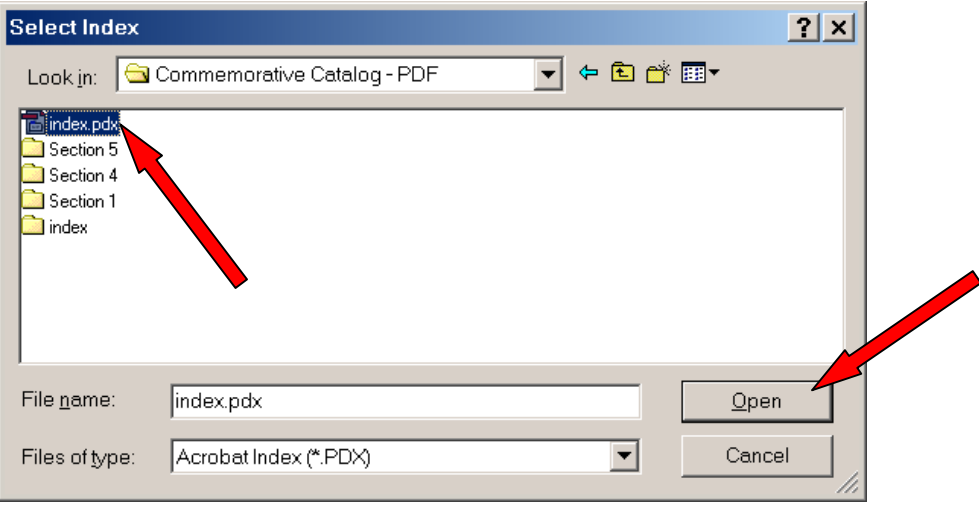

• Select the file *index.pdx* and then the Open button.

These actions will load the full word index. The process to query the index is:

• Select the Edit item from the menu bar and navigate to the Search and Query item;

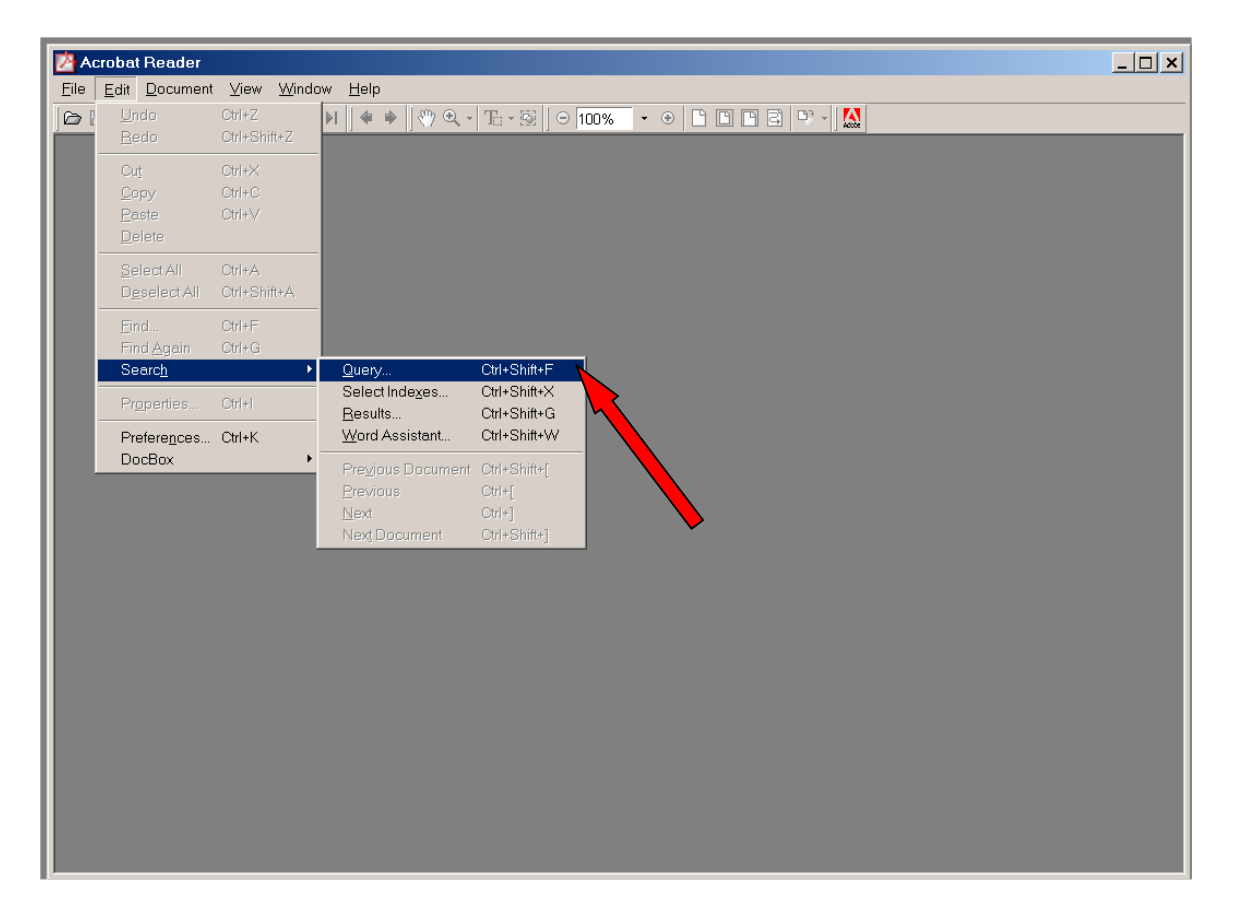

• This action will open the Adobe Acrobat Search window, as illustrated;

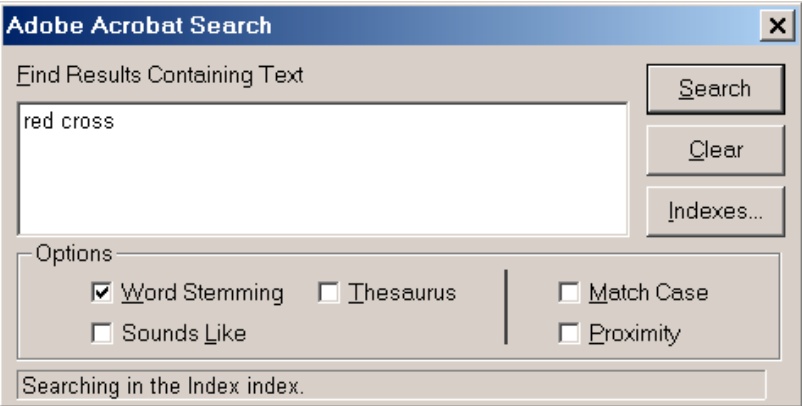

- Enter the search phrase or word and select the required Options, and then select the Search button;
- The matching files will be displayed in the Search Results window in ranked order; selecting a file will open that file and display the matching phrase. The Search Results windows will remain open to allow for other selections.

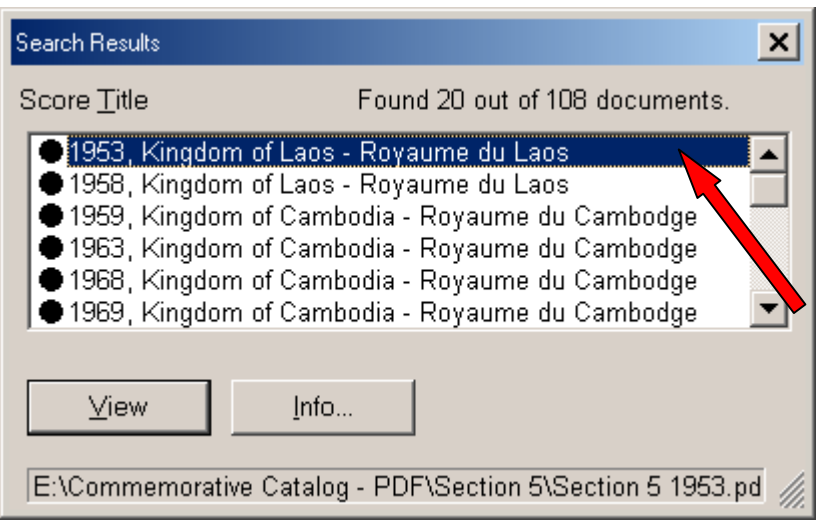